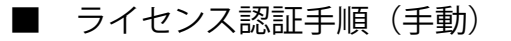

にわ・なびMはライセンス認証をすることで使用できるようになります。インターネット環境がない 場合は以下の手順に沿ってライセンス認証を行ってください。

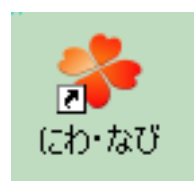

1) にわ・なびを起動します。

2) 画面左上の「ヘルプ」をクリック→ 「起動方法を指定して終了する]→ [にわ・なびM]をクリックします。

3) OKを押してにわ·なびを終了します。

4)再度にわ・なびを起動します。

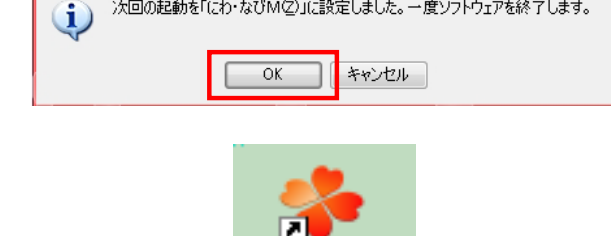

にわ・なび

→にわ・なびM

マニュアルの

バージョン情報(Y)...

→起動方法を選択して終了する

次回の起動を「にわ・なびM②」に設定しました。一度ソフトウェアを終了します。

 $F1$ 

にわ·なびM②

 $\overline{\mathbf{x}}$ 

ヘルプ

本文

情報

にわ・なび ファイル(F) 設定(S) へ)

サーバー

新規

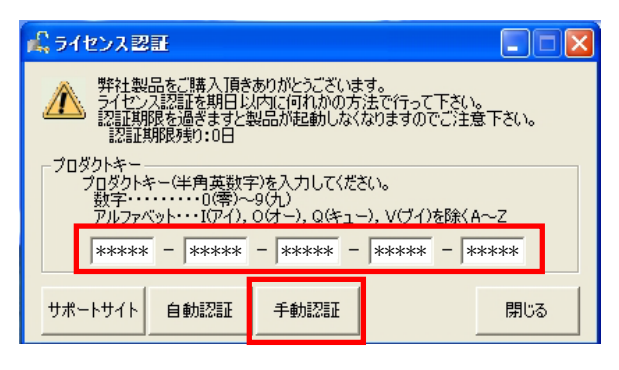

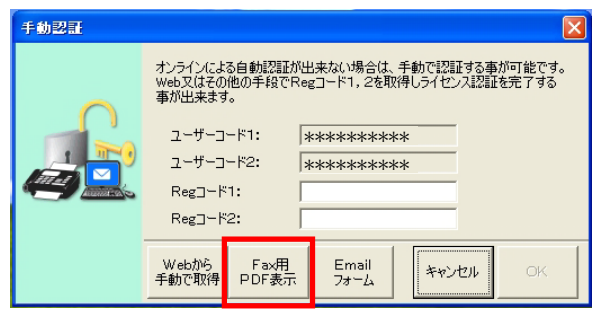

- プロダクトキーは、にわ・なびMケースの裏に 記載されています。 5)ライセンス認証画面でプロダクトキーを 入力します。
- 6)[手動認証]を押します。

左図の画面が表示されます。

- 7) [FAX用PDF表示]をクリックし、表示された 画面を印刷します。
- 8)印刷した依頼書のグレー枠内の項目に記入し、 (ユーザーコードは画面に表示されています) FAX送信してください。

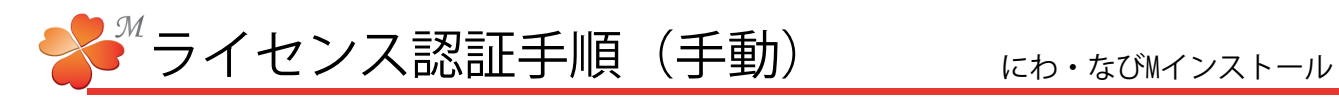

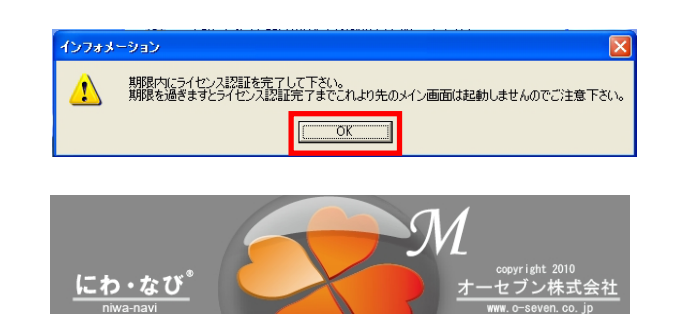

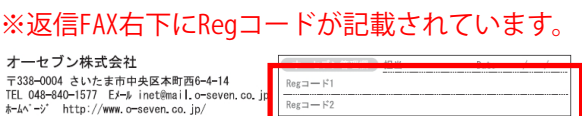

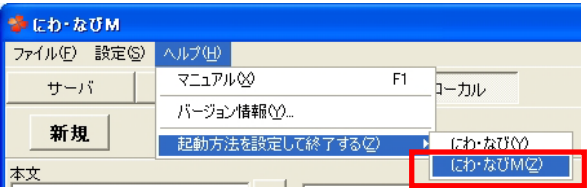

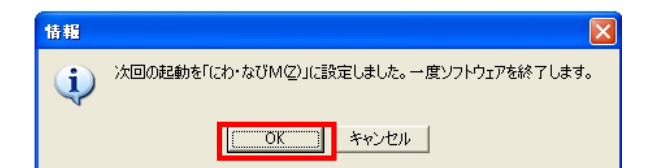

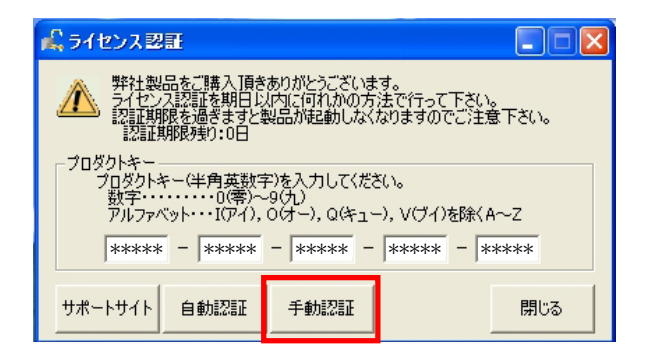

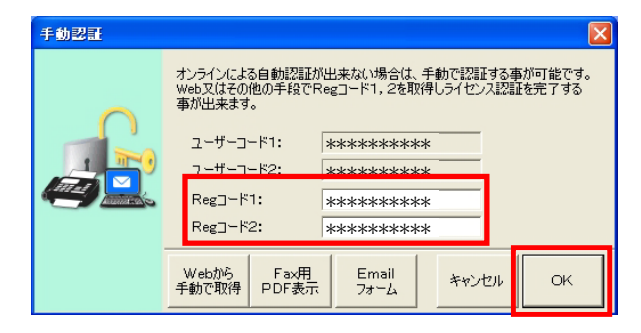

- 9) インフォメーション画面の [OK] をクリック します。
- 10)にわ・なびMが起動します。
	- 手動認証をした場合は、後日発行されるReg コードを30日以内に登録してください。
- 11) Regコードが発行されたら、にわ·なびを起 動します。

画面左上の[ヘルプ]をクリック→ [起動方法を指定して終了する]→ [にわ・なびM] をクリックします。

- 12) OKを押してにわ·なびを終了します。
- 13)にわ・なびを起動し、左図の画面が表示され たら[手動認証]を押します。

14) Regコードを入力して、 [OK] を押します。

以上でライセンス認証(手動)が完了です。